# **NU FREE eBook**

# LEARNING javafx-8

Free unaffiliated eBook created from **Stack Overflow contributors.** 

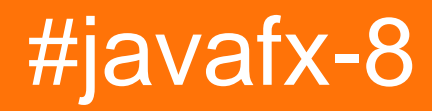

# **Table of Contents**

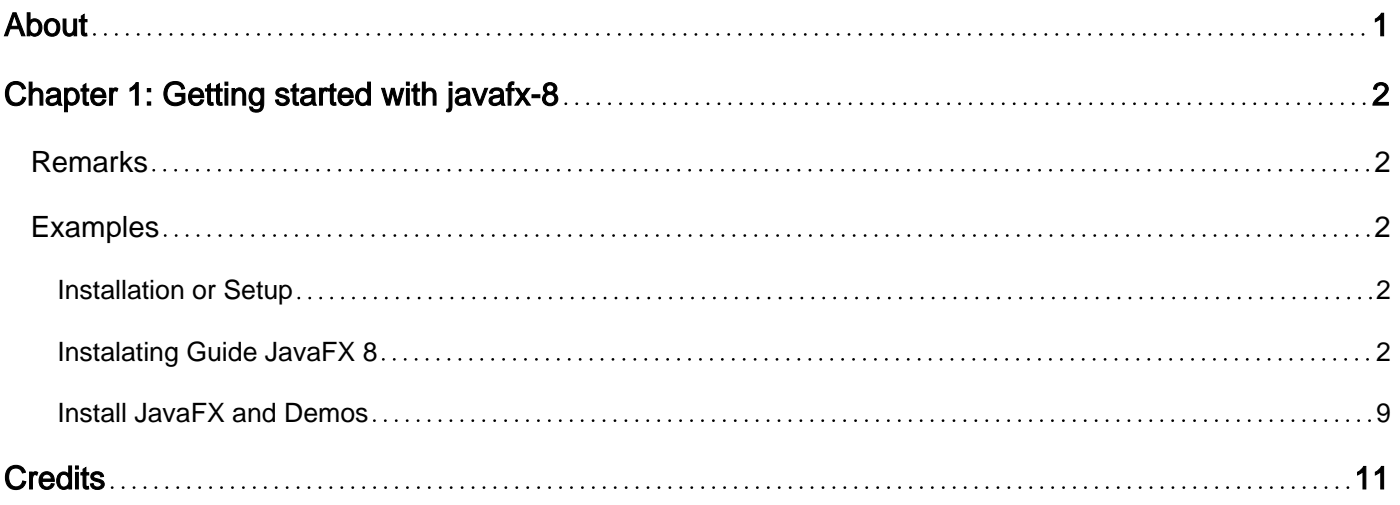

<span id="page-2-0"></span>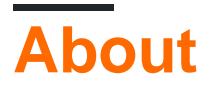

You can share this PDF with anyone you feel could benefit from it, downloaded the latest version from: [javafx-8](http://riptutorial.com/ebook/javafx-8)

It is an unofficial and free javafx-8 ebook created for educational purposes. All the content is extracted from [Stack Overflow Documentation,](https://archive.org/details/documentation-dump.7z) which is written by many hardworking individuals at Stack Overflow. It is neither affiliated with Stack Overflow nor official javafx-8.

The content is released under Creative Commons BY-SA, and the list of contributors to each chapter are provided in the credits section at the end of this book. Images may be copyright of their respective owners unless otherwise specified. All trademarks and registered trademarks are the property of their respective company owners.

Use the content presented in this book at your own risk; it is not guaranteed to be correct nor accurate, please send your feedback and corrections to [info@zzzprojects.com](mailto:info@zzzprojects.com)

# <span id="page-3-0"></span>**Chapter 1: Getting started with javafx-8**

## <span id="page-3-1"></span>**Remarks**

This section provides an overview of what javafx-8 is, and why a developer might want to use it.

It should also mention any large subjects within javafx-8, and link out to the related topics. Since the Documentation for javafx-8 is new, you may need to create initial versions of those related topics.

## <span id="page-3-2"></span>**Examples**

<span id="page-3-3"></span>**Installation or Setup**

Detailed instructions on getting javafx-8 set up or installed.

<span id="page-3-4"></span>**Instalating Guide JavaFX 8**

First of all, I will use Netbeans for this tutorial and this Windows version.

1. Intall Scene Builder: When you have installed Netbeans on your computer, you must install [Gluon Scene Builder.](http://gluonhq.com/products/scene-builder/) Nowadays, Oracle does´t work with Scene Builder and they made it Open Source, to work with the Gluon versión is my recommended option. Once the program is downloaded, the instalation progess it´s easy.

## Setup - Scene Builder

#### **License Agreement**

Please read the following important information before continuing.

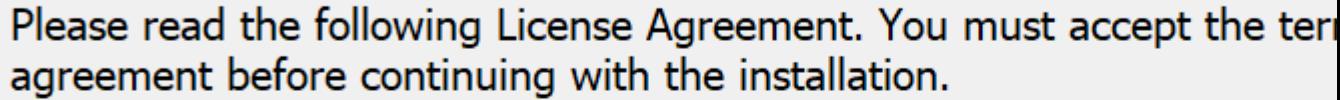

Copyright (c) 2012, 2014, Oracle and/or its affiliates, 2016, Gluon. All rights reserved. Use is subject to license terms.

This file is available and licensed under the following license:

Redistribution and use in source and binary forms, with or without modification, are permitted provided that the following conditions are met:

- Redistributions of source code must retain the above copyright notice, this list of conditions and the following disclaimer.

I accept the agreement

 $\bigcirc$  I do not accept the agreement

**Next** 

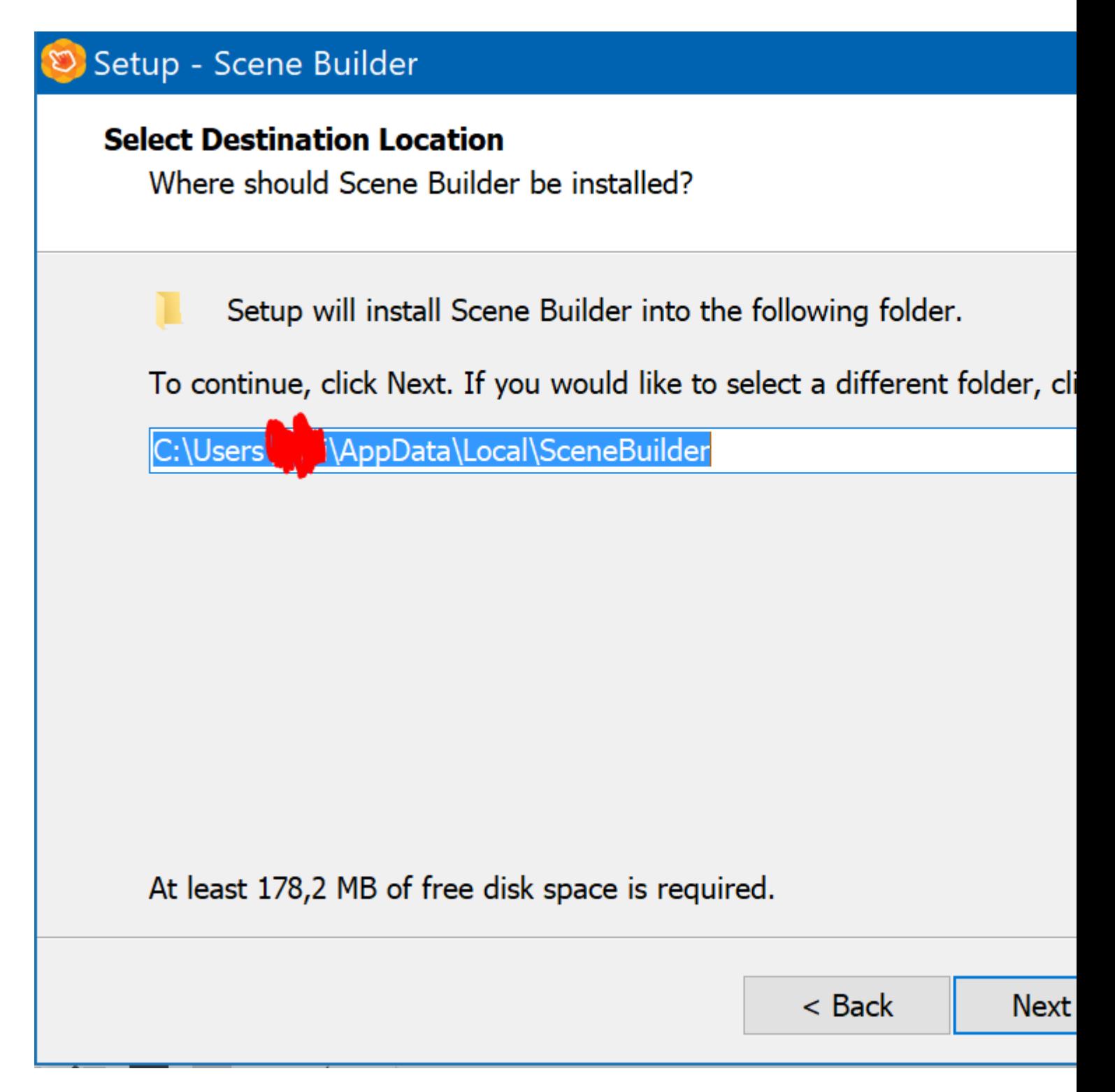

Once read and accepted the License Agreement and selected a destiantion folder you can pass to the next step.

**Scene Builder Integration**: Once Scene Builder is installed, you must go Netbeans- 2. >Options->Java and finally JavaFX.

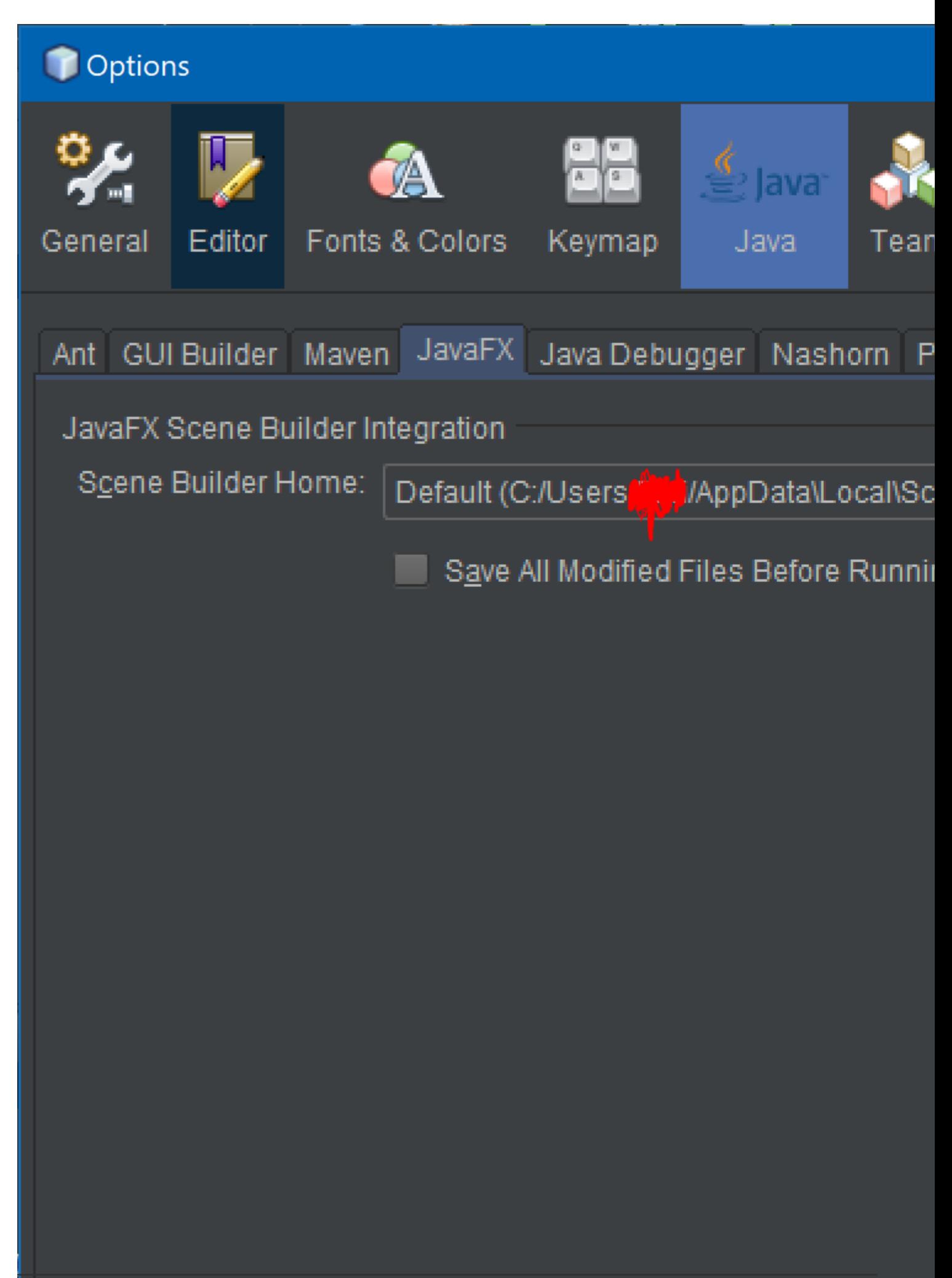

:To prove that everithing it's correct, let's open an example. Go to New Project->JavaFX-> JavaFX FXML Application.

## New Project

#### **Steps**

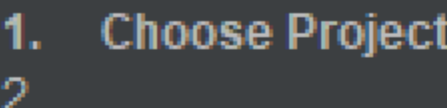

# **Choose Project** • Filter:  $Q$ Categories: ■ Gluon Gradle ■ Java JavaFX ■ Maven Groovy NetBeans Modules  $\blacktriangleright$   $\blacksquare$  Samples

## Description:

Creates a new JavaFX FXMI scriptable, XML-based mark provides a convenient alterna ie ideolly euited to defining th Click on Next. In the new window, give a name to your example, and click finish. If everything it´s correct you may have this:

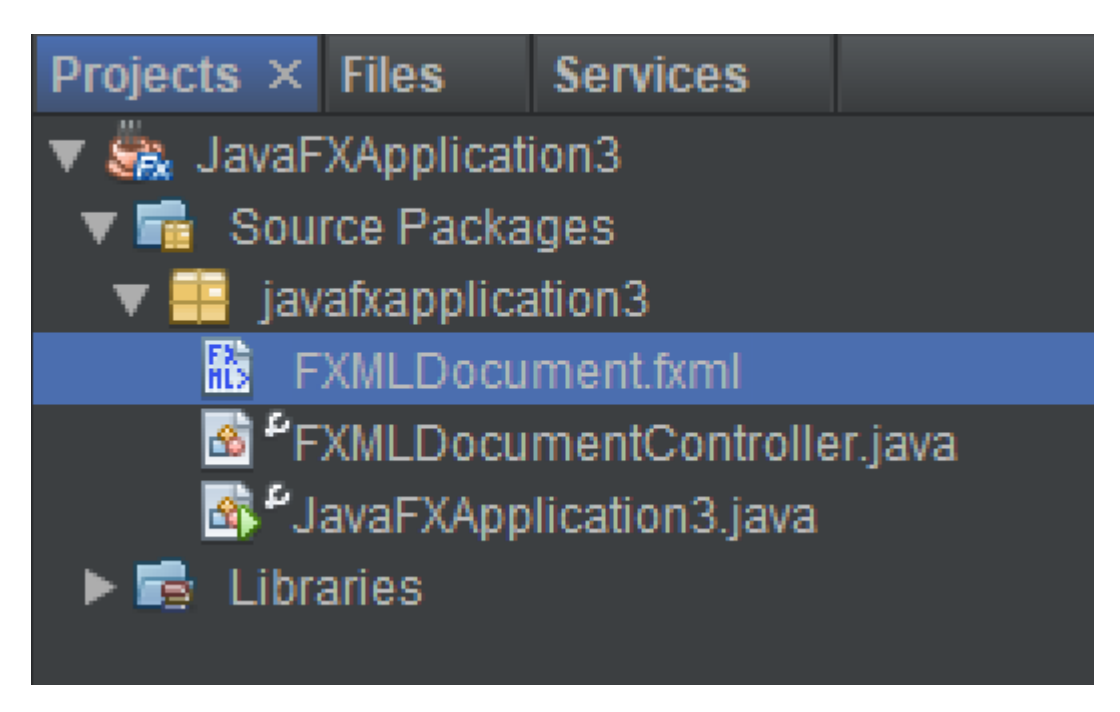

Finally, **Right Click** on the **.fxml** file and click open:

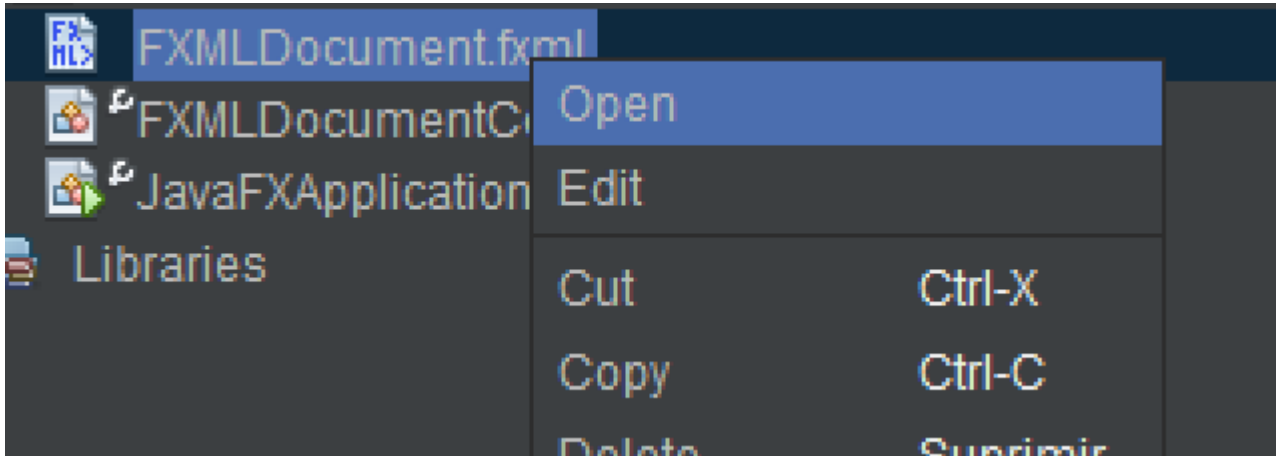

Now it will appear the **Gluon Scene Builder** and edit your custom UI:

<span id="page-10-0"></span>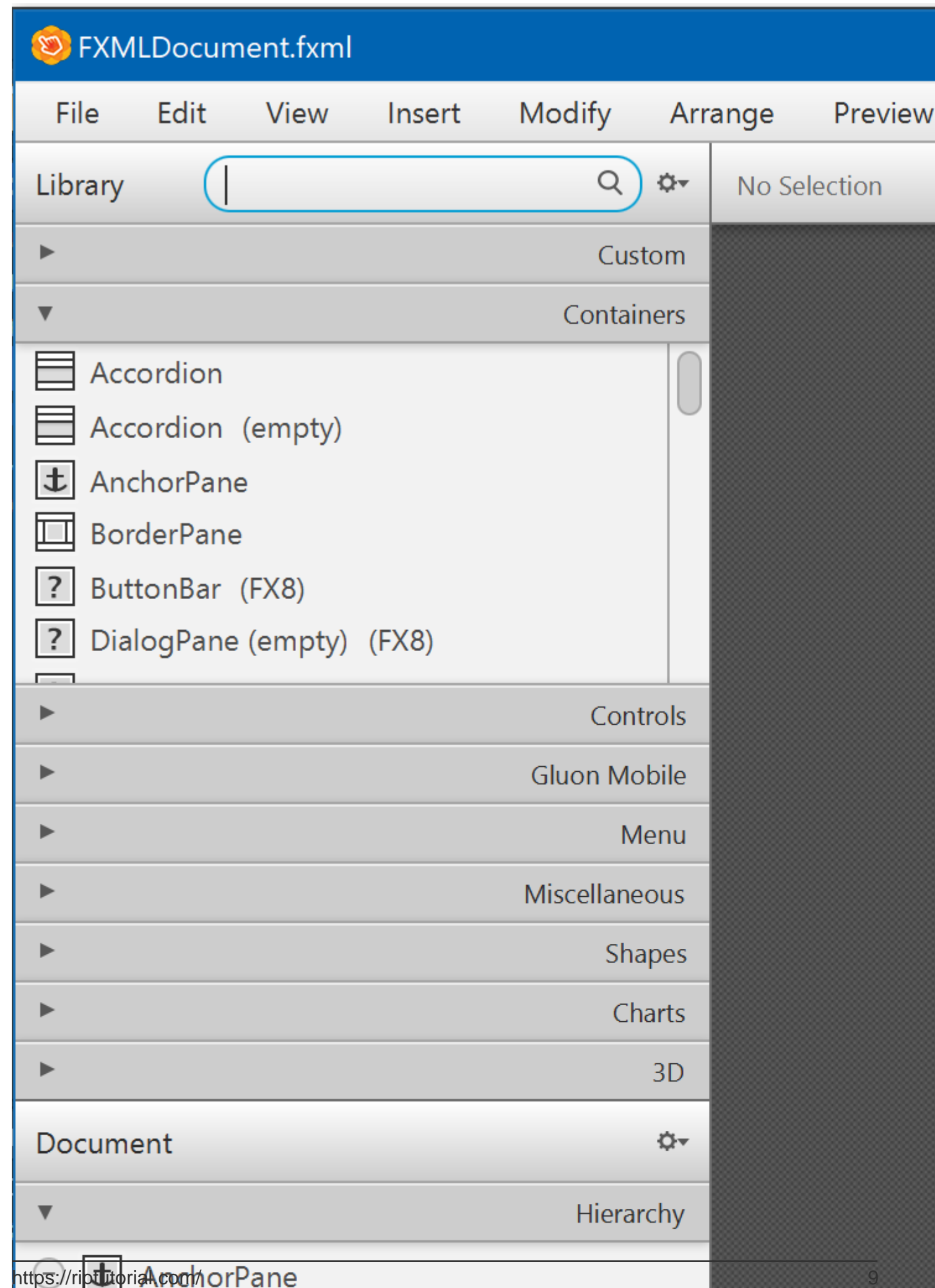

and download JDK suitable for your operating system and computer architecture.

If you want to study Oracle's java examples, find the JDK 8 Demos and Samples section on the same page and download the package.

After SDK installation make sure you have the java binary folder in the path and also that you restarted the shell to apply the path changes.

To test javafx go to the demo/javafx\_samples folder and learn. For compilation of the demos you will need [gradle](https://gradle.org/) or [ant](http://ant.apache.org/bindownload.cgi).

Read Getting started with javafx-8 online: [https://riptutorial.com/javafx-8/topic/8081/getting-started](https://riptutorial.com/javafx-8/topic/8081/getting-started-with-javafx-8)[with-javafx-8](https://riptutorial.com/javafx-8/topic/8081/getting-started-with-javafx-8)

# <span id="page-12-0"></span>**Credits**

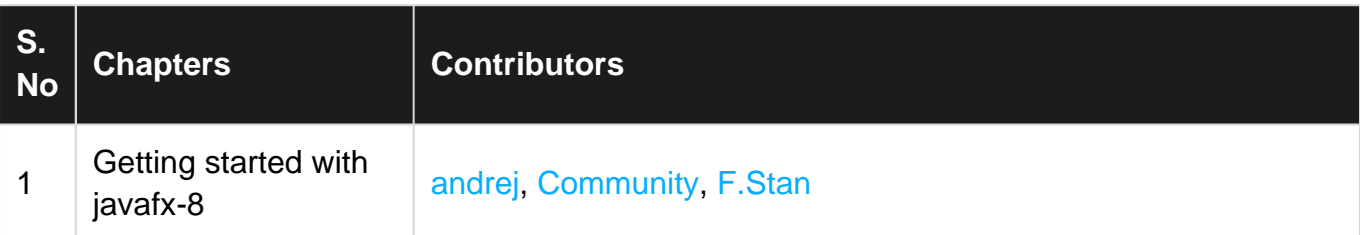